<span id="page-0-0"></span>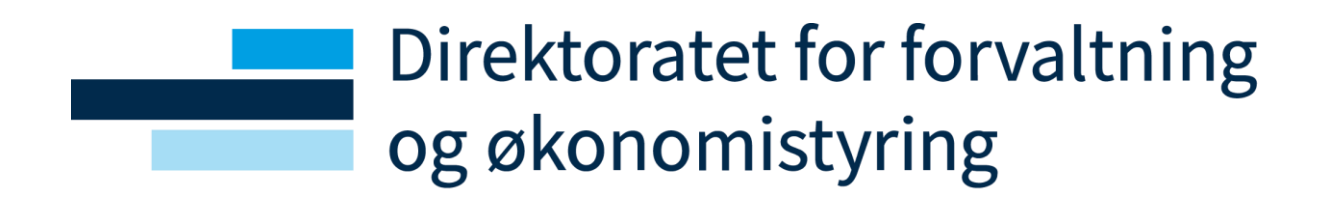

# <span id="page-0-1"></span>Sykefraværsoppfølging for leder

# <span id="page-0-2"></span>Brukerveiledning

Oppdatert 07.04.2021 av Lønnsdivisjonen -seksjon tid

# <span id="page-1-0"></span>**Innhold**

 $\ddot{\phantom{a}}$ 

# Direktoratet for forvaltning<br>og økonomistyring

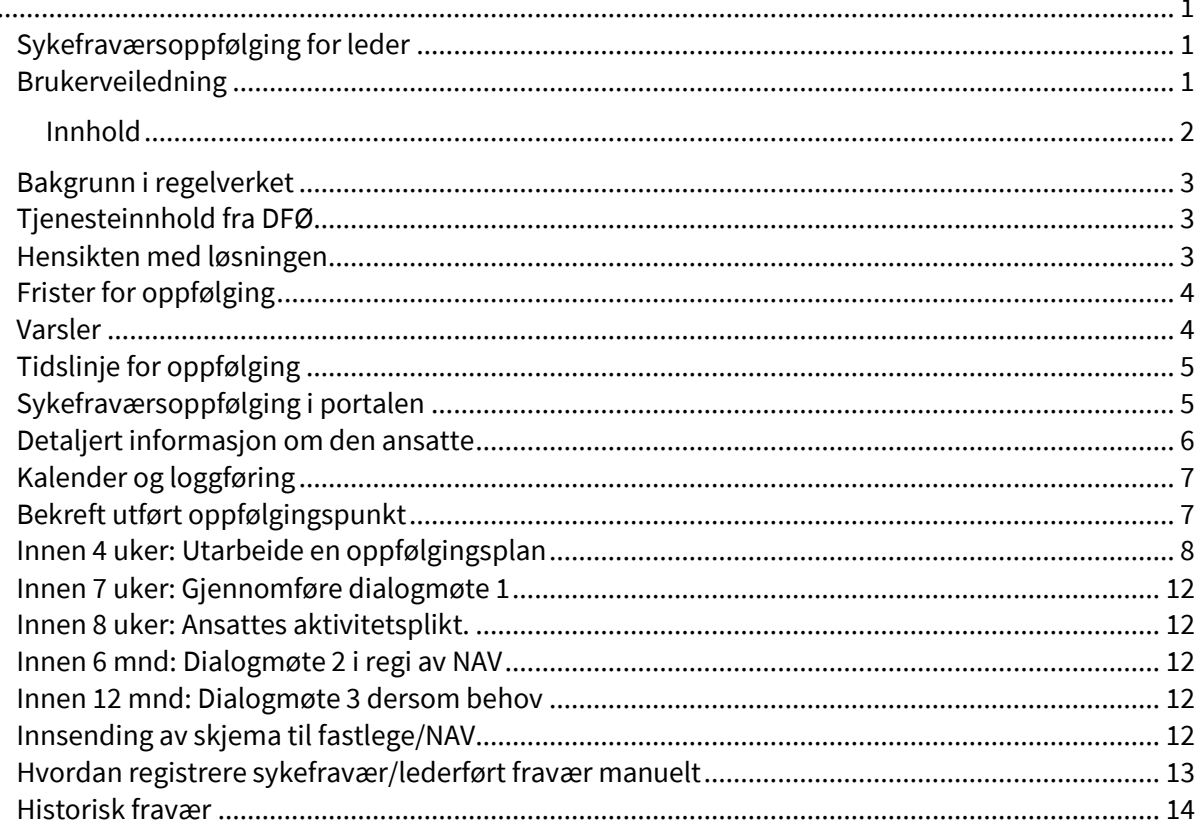

#### <span id="page-2-0"></span>**Bakgrunn i regelverket**

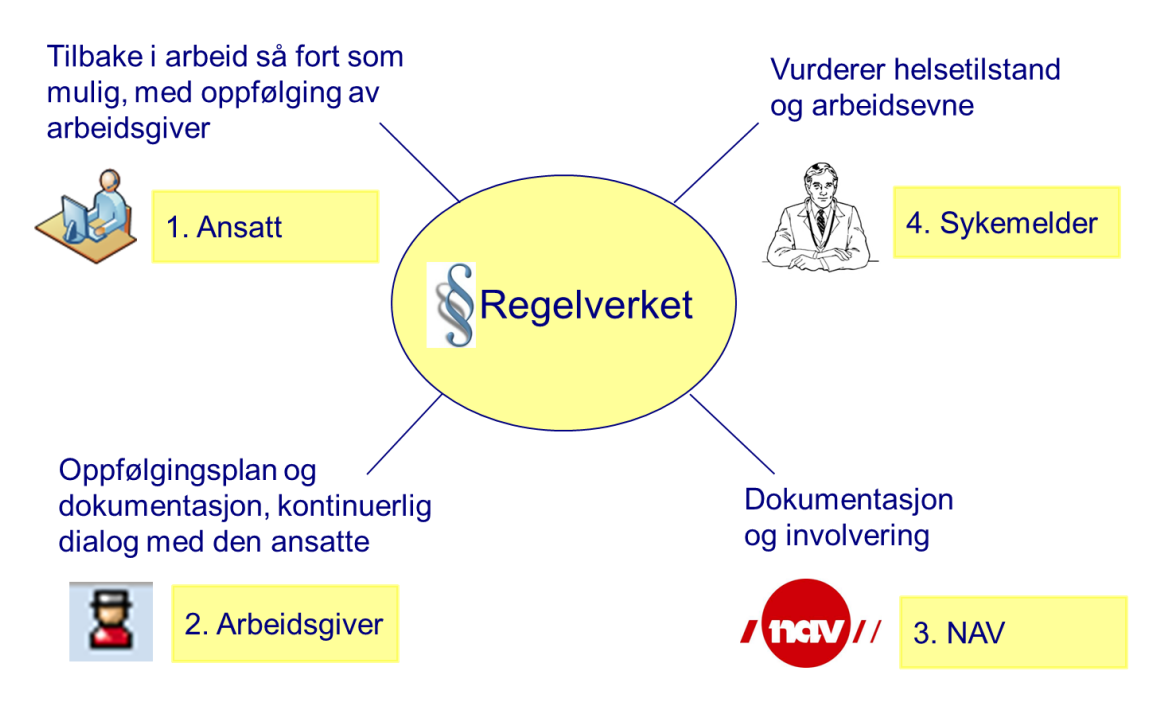

# <span id="page-2-1"></span>**Tjenesteinnhold fra DFØ**

I selvbetjeningsportalen, under fanen for Lederoppgaver ligger flisen for Sykefraværsoppfølgingen.

Løsningen understøtter leders oppfølging av sykemeldte

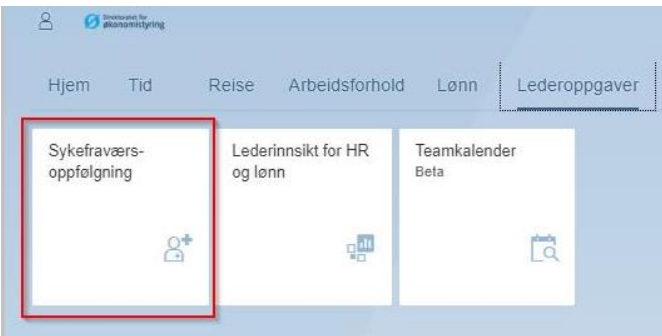

### <span id="page-2-2"></span>**Hensikten med løsningen**

Sikre god oppfølging av sykemeldte, samt å dokumententere at oppfølging blir gjort ihht regelverket.

Løsningen gir leder epostvarsler i forkant av viktige oppfølgingsfrister. Hvert oppfølgingspunkt har en veiledning om hva som kreves på dette oppfølgingspunktet, samt tilbyr tilgang til å legge inn egne notater.

.

Gir leder systemstøtte til utfylling av oppfølgingsplaner og støtter dialog med fastlege og NAV. Skjemaene vil være delvis forhåndsutfylt med den ansattes personopplysninger og fraværsdata. . Alle skjema og ledernotater er **kun** tilgjengelig for lederen. HR/fagbruker kan ikke se dette. Fagbruker har mulighet til å følge opp leders utførte og utestående aktiviteter i SAP kjernesystem. For mer informasjon se DFØ Brukerdokumentasjo[n her.](https://saphelp.dfo.no/help/EN/e1/8e51341a06084de10000009b38f83b/index.html#!sykefravrsoppflgingkontrollforfagbrukere.htm)

Det forutsettes at alt sykefravær er registrert eller lest inn i SAP for at den ansatte skal vises. Sykefravær skal registreres fortløpende.

## <span id="page-3-0"></span>**Frister for oppfølging**

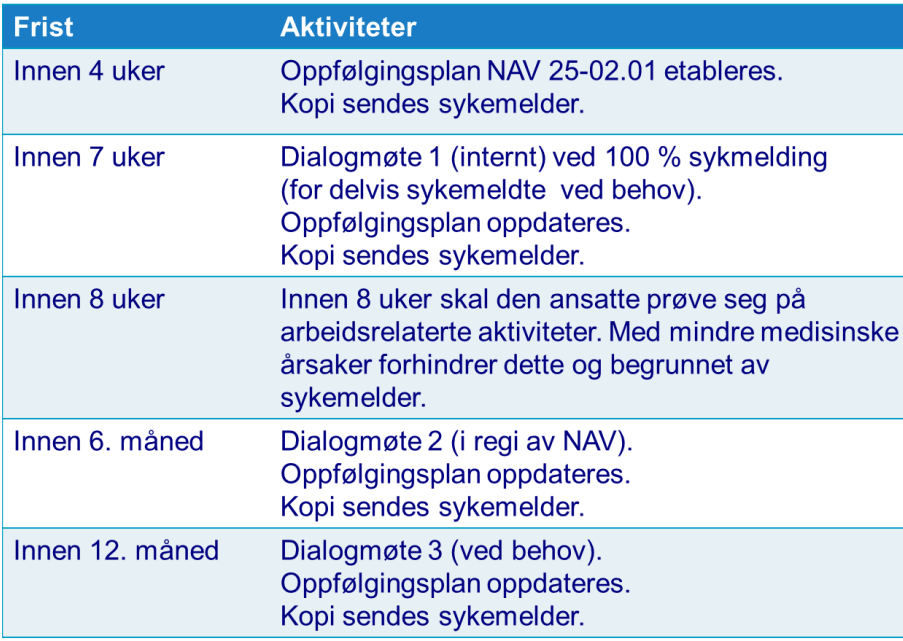

# <span id="page-3-1"></span>**Varsler**

7 kalenderdager *før* følgende frister inntreffer sendes e-postvarsel til lederen:

- 4 uker (oppfølgingsplan)
- 7 uker (dialogmøte 1)
- 6. måned (dialogmøte 2 i regi av NAV)
- 12. måned (dialogmøte 3)

Ansattes aktivitetskrav innen 8 uker varsles ikke.

På utløpsdato for oppfølgingspunktet, dvs. 7 dager etter første varsel til leder, sendes en purring til samme leder. Lenken i e-postvarselet fører videre til sykefraværsoppfølgingen i portalen.

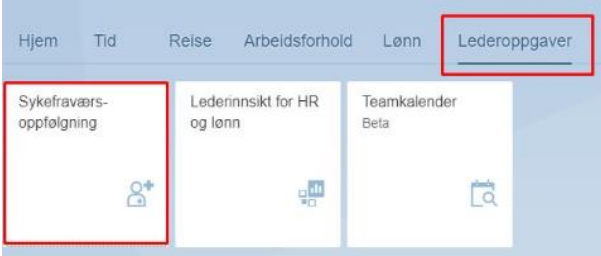

# <span id="page-4-0"></span>**Tidslinje for oppfølging**

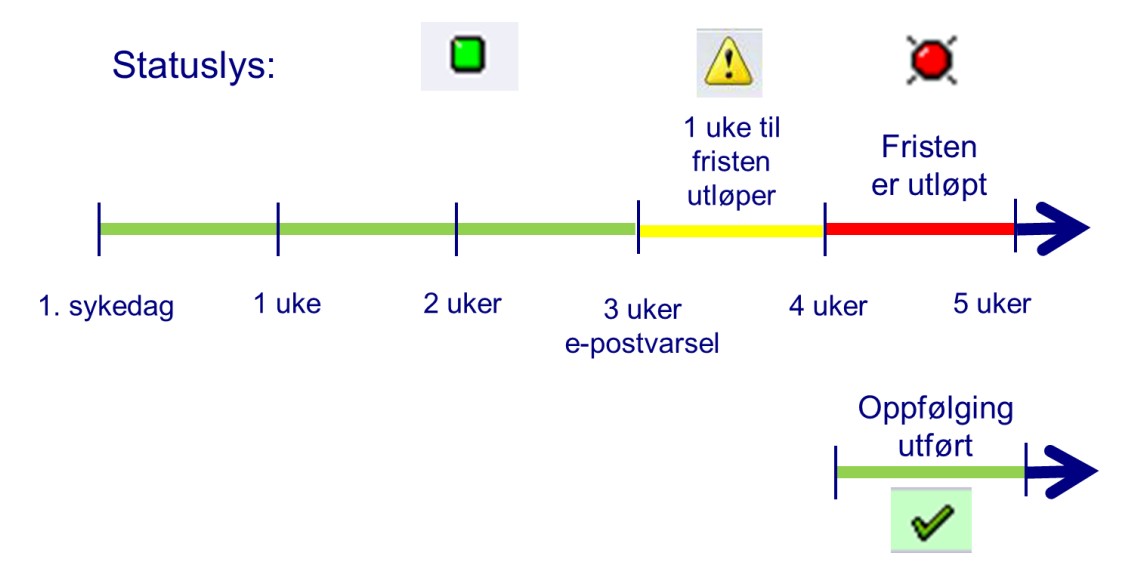

### <span id="page-4-1"></span>**Sykefraværsoppfølging i portalen**

I startbildet får du opp en liste over ansatte med sykefravær som skal følges opp.

- Status =St
- Klikk på ansattnummer for å komme til neste skjermbilde med detaljer for ansatt

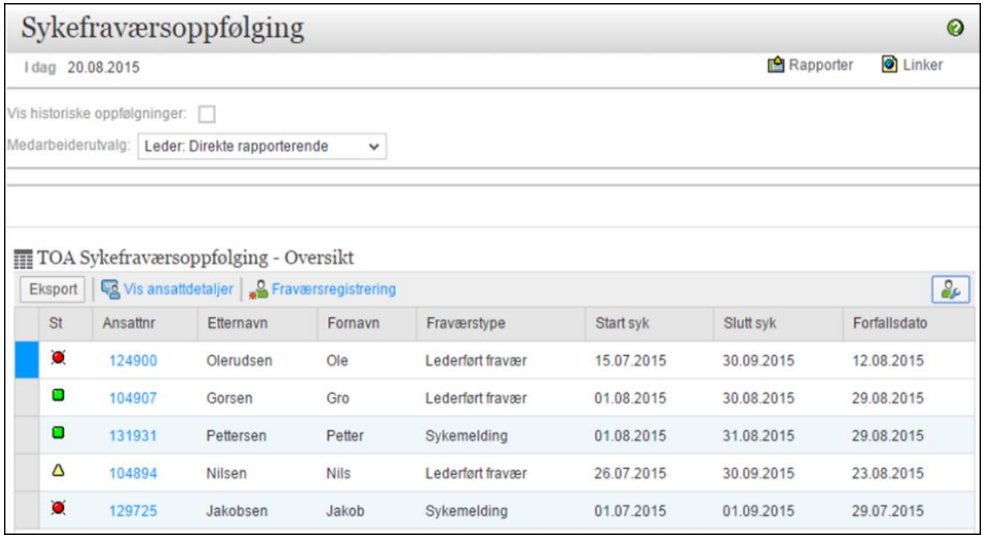

Fra startbildet har du muligheten til å:

- klikke på ansattnummer for å se detaljer i oppfølgingen
- laste oversikten ned til Excel
- se ansattdata som kontakt info osv.
- opprette lederført sykefravær dersom den ansatte ikke er med i oversikten

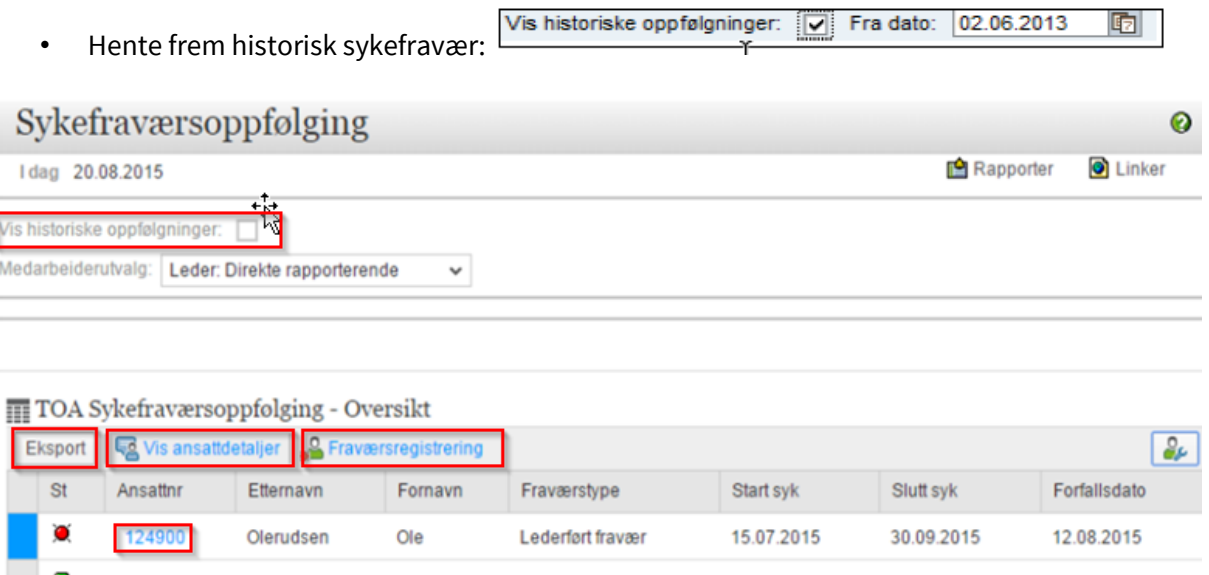

### <span id="page-5-0"></span>**Detaljert informasjon om den ansatte**

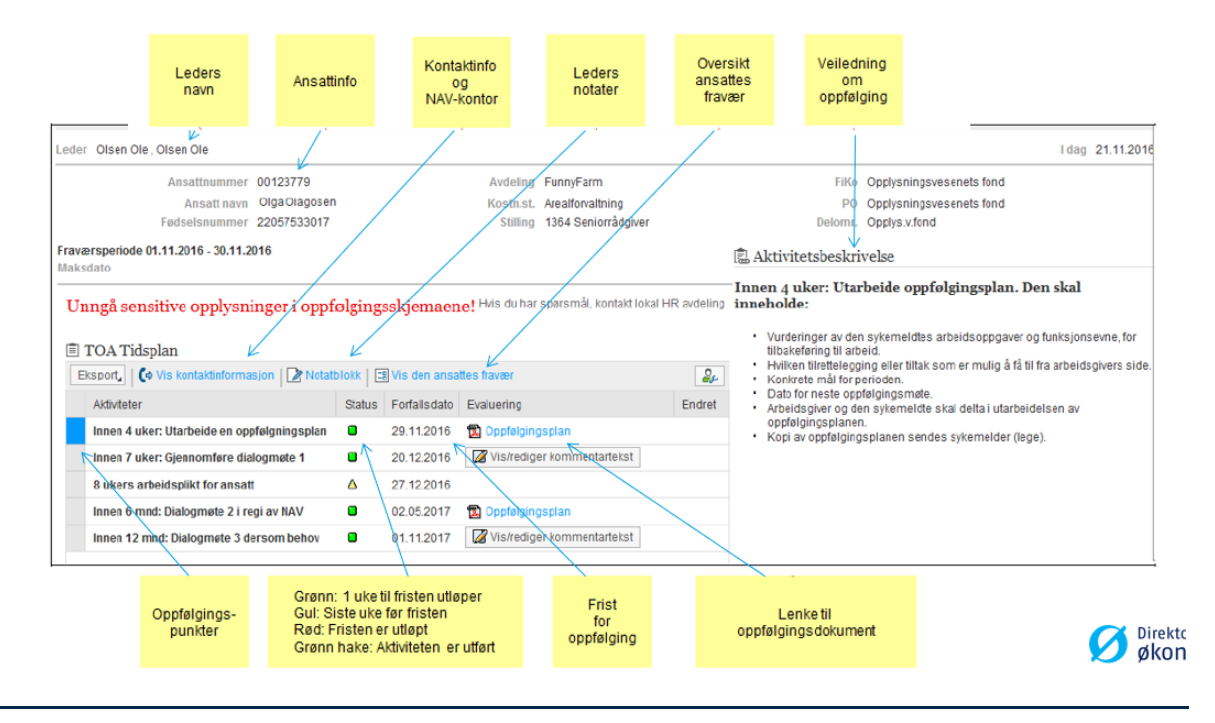

### <span id="page-6-0"></span>**Kalender og loggføring**

Ved å gå inn på en enkelt ansatt får du også opp en kalender som viser alt fravær, ikke bare fraværet som krever oppfølging. Med kalenderen følger en mulighet for å loggføre notater som ikke har noe i oppfølgingsplanen å gjøre. Alle notater blir lagret fortløpende i loggen slik at du enkelt kan bla tilbake.

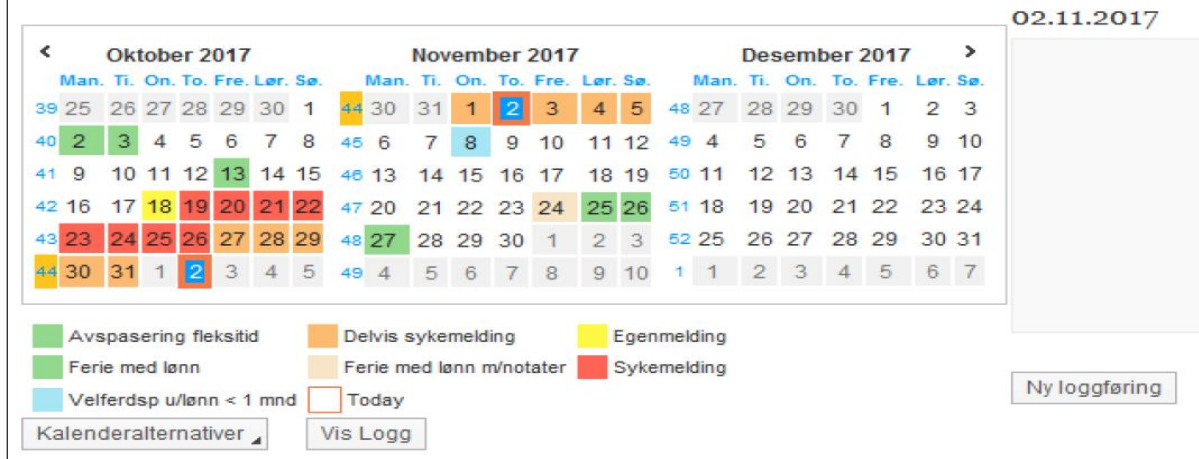

## <span id="page-6-1"></span>**Bekreft utført oppfølgingspunkt**

Etter gjennomført oppfølging av den ansatte skal punktet settes i utført status. Dette gjelder alle oppfølgingspunkter.

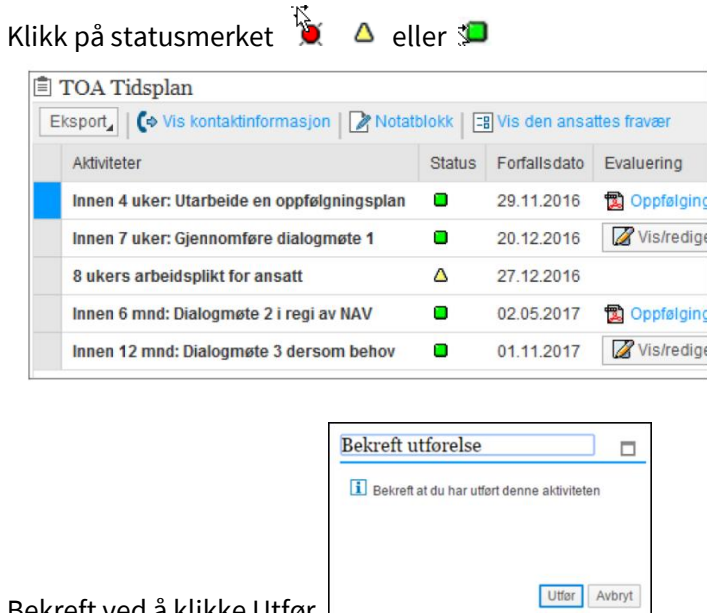

Bekreft ved å klikke Utfør.

Når oppgaven er utført så vil det ikke genereres epostvarsel om utestående oppgaver.

#### <span id="page-7-0"></span>**Innen 4 uker: Utarbeide en oppfølgingsplan**

Det er lovpålagt å utarbeide en oppfølgingsplan for alle sykmeldte, med mindre det er åpenbart unødvendig. Et eksempel kan være ved alvorlig sykdom, eller dersom den ansatte er i delvis arbeid og dermed er i kontinuerlig dialog med arbeidsgiver. Dette må vurderes i hvert enkelt tilfelle, og vi henviser til NAV ved behov for videre avklaring.

- 1. Klikk på <sup>(3.</sup> Oppfølgingsplan) for den aktuelle ansatte
- 2. Fyll ut oppfølgingsplanen sammen med den sykmeldte
- 3. Fyll inn tekst i de hvite feltene
- 4. Velg **G** for å lagre skjemaet. Du kan enten lagre en ny versjon eller oppdatere den eksisterende
- 5. Velg evt **o**g lever kopi til den sykmeldte
- 6. Send inn til fastlege, evt NAV eller begge

NAV har ikke behov for signaturen til den ansatte, men det kan være lurt å printe ut og lagre en signert versjon i personalmappa til den ansatte for å kunne dokumentere at arbeidstaker har akseptert planen.

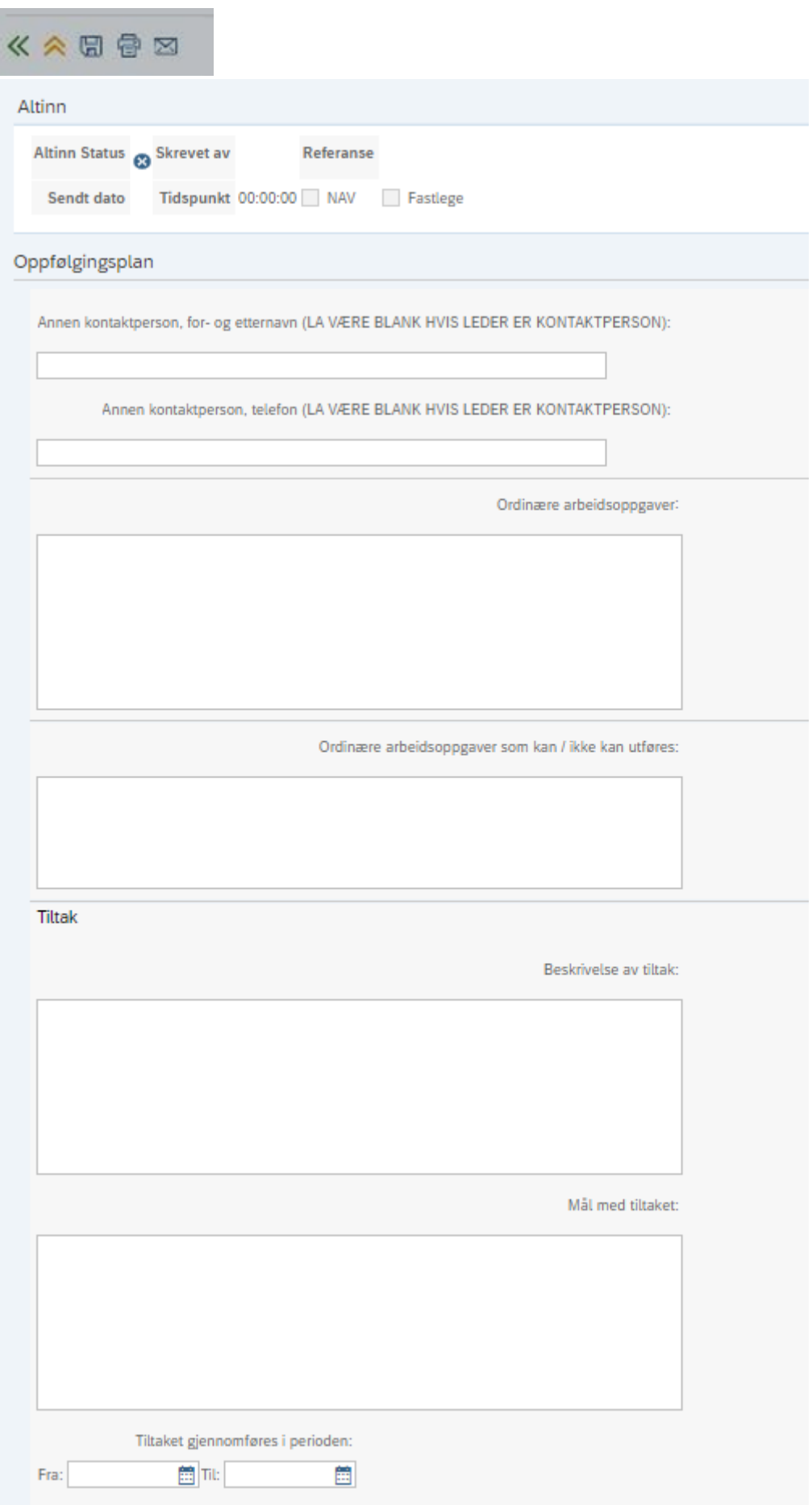

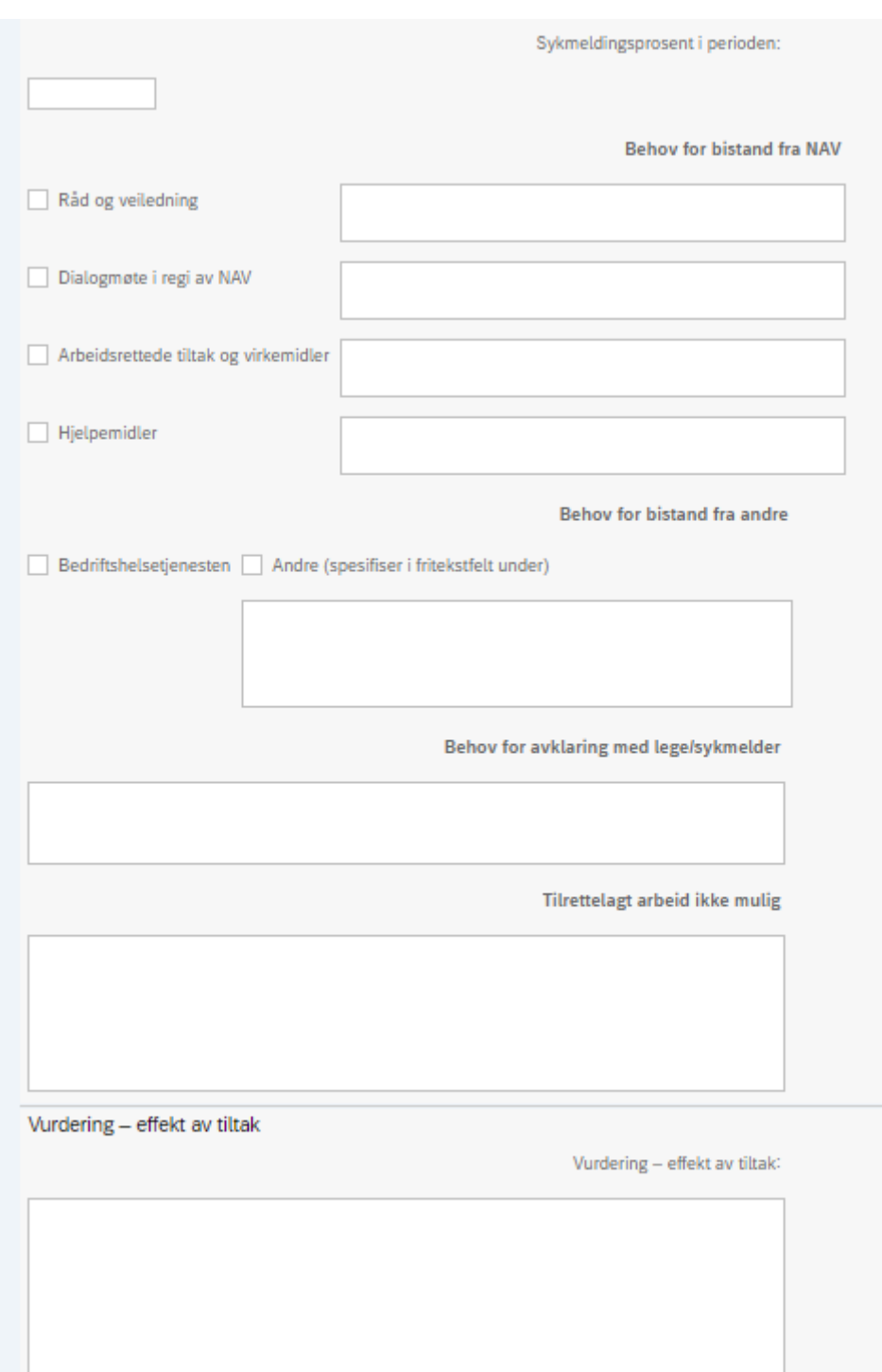

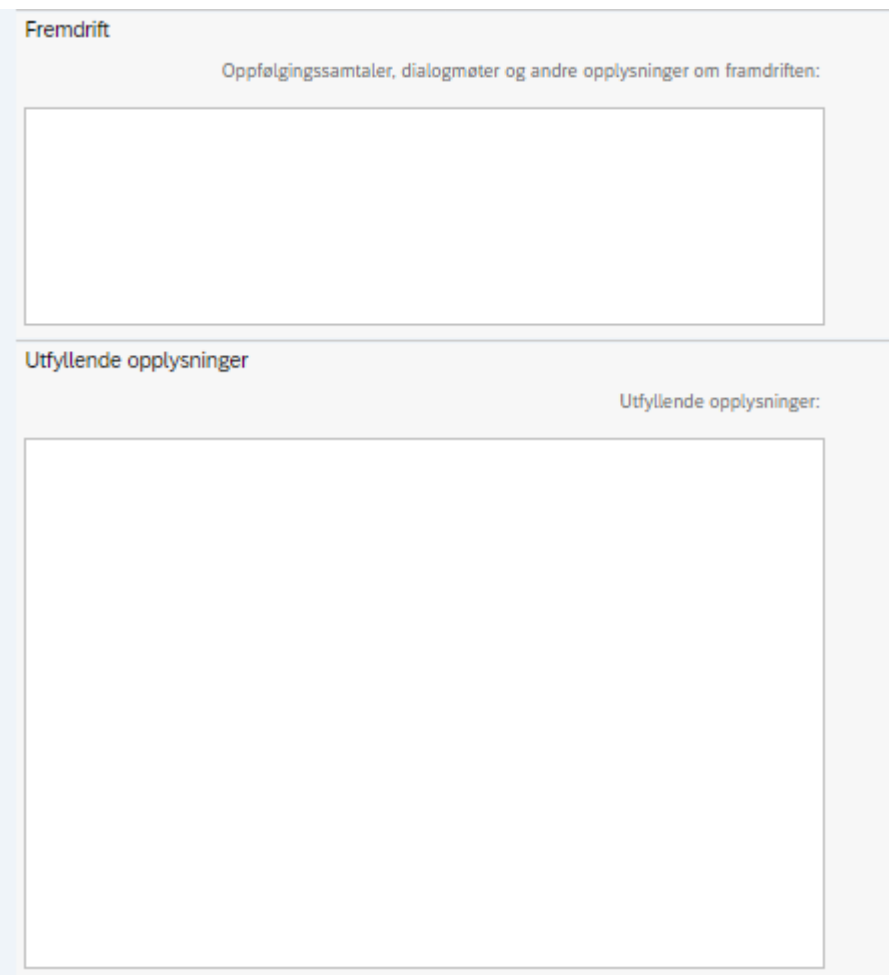

Det er mulig å jobbe videre med skjemaet ved en senere anledning. Skjema åpnes på samme måte som beskrevet over. Velg Oppfølgingsplan under Evaluering.

I det neste bildet, velg ønsket versjon og bekreft med OK.

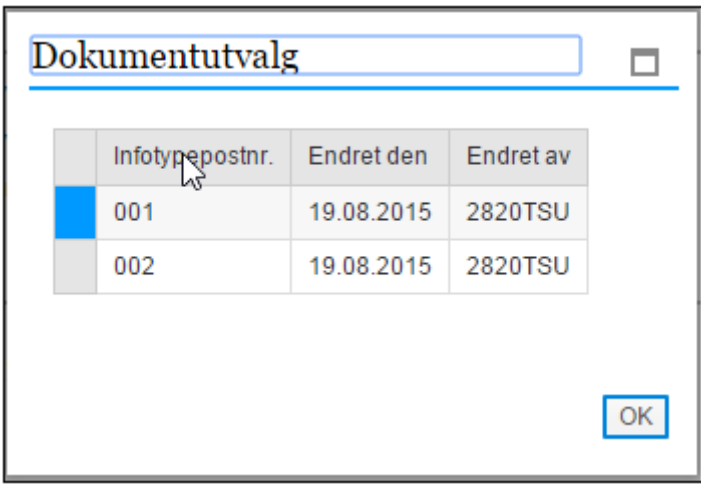

Siste versjon finner du ved å se på siste infotypepostnr. og dato. Velg **koll** for å lagre skjemaet i ny versjon. Dersom du ikke ønsker å lagre ny versjon bruk tilbakeknappen for å komme tilbake til

forrige bilde  $\bigodot$  eller  $\bigodot$  for å komme tilbake til startbildet.

#### <span id="page-11-0"></span>**Innen 7 uker: Gjennomføre dialogmøte 1**

Skriv eventuelle kommentarer fra dialogmøtet i tekstfeltet ved siden av oppfølgingspunktet. Lagre. Det er mulig å legge til mer informasjon i dette feltet også etter at det er lagret første gang.

Marker punktet som utført når en er ferdig.

### <span id="page-11-1"></span>**Innen 8 uker: Ansattes aktivitetsplikt.**

NAV gjør en vurdering om den ansattes atktivitetsplikt er oppfyllt. Ikke direkte knyttet til lederoppfølging og varsles ikke.

#### <span id="page-11-2"></span>**Innen 6 mnd: Dialogmøte 2 i regi av NAV**

- 1. Klikk på <sup>re Oppfølgingsplan</sup> for den aktuelle ansatte
- 2. Fyll ut oppfølgingsplanen sammen med den sykmeldte
- 3. Fyll inn tekst i de hvite feltene
- 4. Velg **G** for å lagre skjemaet. Du kan enten lagre en ny versjon eller oppdatere den eksisterende
- 5. Velg evt **o**g lever kopi til den sykmeldte
- 6. Send inn til fastlege, evt NAV i tillegg.

Marker punktet som utført når du er ferdig.

#### <span id="page-11-3"></span>**Innen 12 mnd: Dialogmøte 3 dersom behov**

Her kan du skrive inn egne kommentarer. Det er mulig å legge til mer informasjon i dette feltet også etter at det er lagret første gang.

Husk å lagre og å marker punktet som utført når du er ferdig.

### <span id="page-11-4"></span>**Innsending av skjema til fastlege/NAV**

Oppfølgingsplanen skal oversendes til fastlege og/eller NAV. Dette kan gjøres elektronisk via denne portalen.

Klikk på ansattnummer:

TOA Sykefraværsoppfølging - Oversik Eksport Vis ansattdetaljer | 8 Fraværsreg St Ansattnr Etternavn Δ 129076

Klikk for å hente opp oppfølgingsplanen:

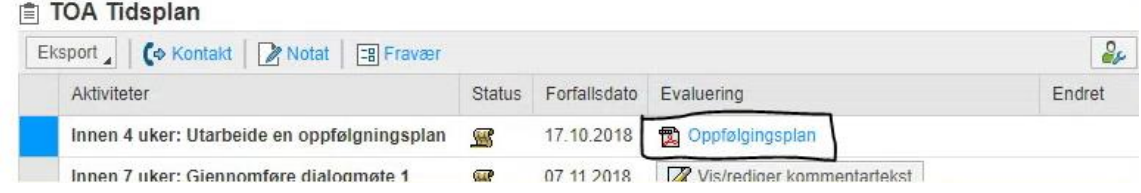

(velg eventuelt rett versjon dersom det kommer opp et valg for dette.)

Gjør evt endringer i skjema og lagre. Når alt er klart trykk på for å sende inn skjema.

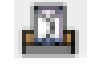

Velg Mottaker og trykk OK. Skjema sendes nå til elektronisk til valgte mottaker(e).

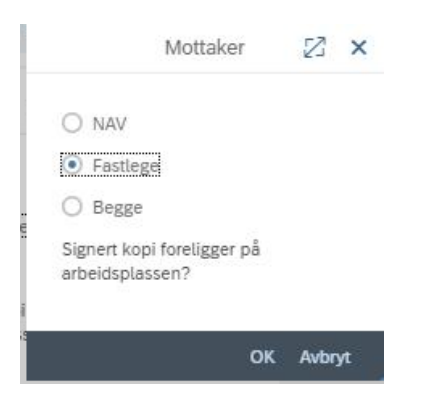

#### <span id="page-12-0"></span>**Hvordan registrere sykefravær/lederført fravær manuelt**

Dersom sykefravær for en ansatt ikke er registrert kan du registrere et midlertidig fravær direkte under Sykefraværsoppfølging.

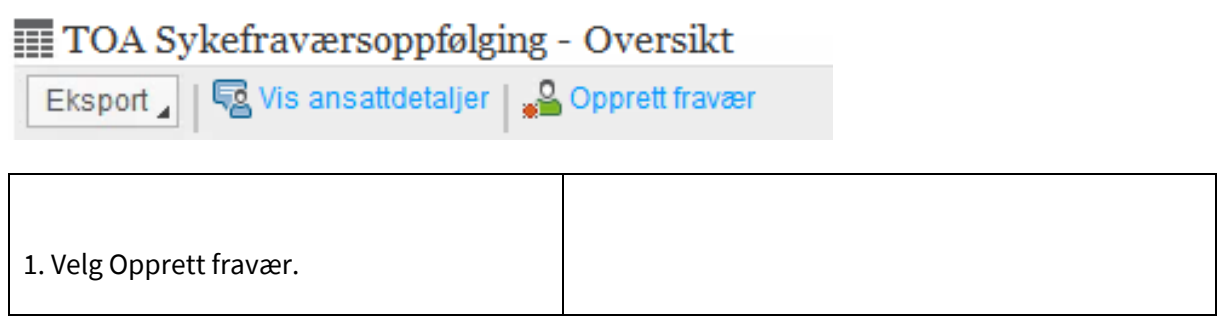

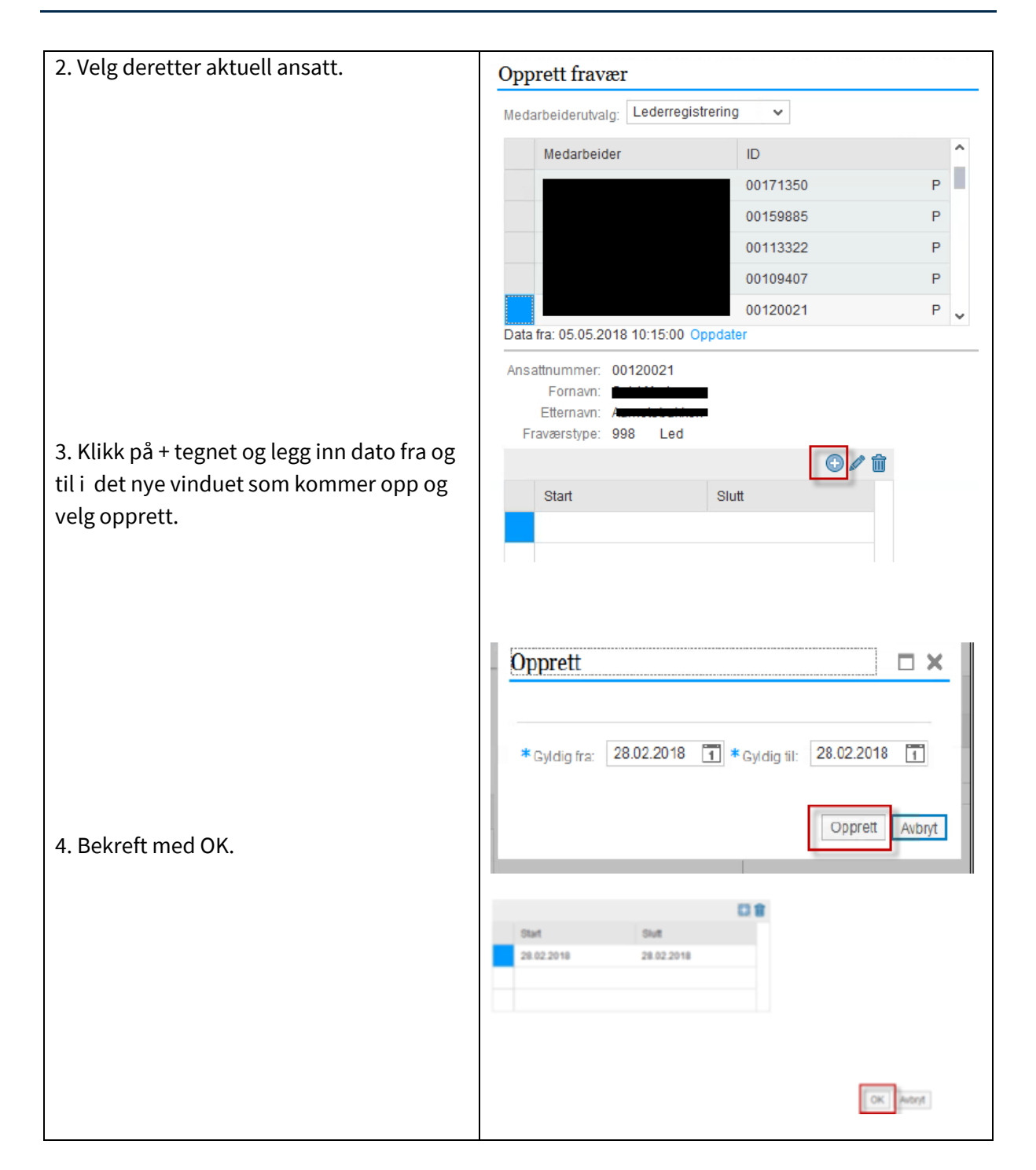

#### <span id="page-13-0"></span>**Historisk fravær**

Når et oppfølgingsfravær har gått ut på dato, forsvinner fraværet også fra listen din. Du finner historiske data om tidligere gjennomførte oppfølginger slik:

- 1. Velg Sykefraværsoppfølging.
	- 2. Sett hake for **Vis historiske oppfølginger**.
- 3. Velg **Fra dato**, hvis ønskelig.

4. Klikk på den ansatte og historiske data kommer med

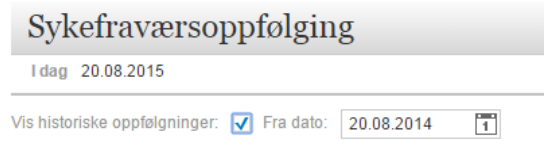

Det er mulig å opprette og å jobbe med oppfølgingsplanen i 30 dager etter at fraværet har havnet under historiske oppfølginger.